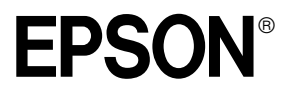

Impresora láser

# **EPL-5800L**

Manual de Instalación

Todos los derechos reservados. Ninguna parte de esta publicación puede reproducirse, ni almacenarse en un sistema de recuperación o transmitirse en cualquier forma o por cualquier medio mecánico, fotocopiado, grabado, etc., sin el previo permiso escrito de SEIKO EPSON CORPORATION. No se asume ninguna responsabilidad de patentes con respecto a la utilización de la información aquí contenida, así como tampoco con respecto a daños resultantes de la utilización de la información aquí contenida.

SEIKO EPSON CORPORATION y sus afiliados no se hacen responsables ante el adquirente de este producto o ante terceros de daños, pérdidas, costes o gastos en que pueda incurrir el adquirente o terceros como consecuencia de: accidente, utilización incorrecta o abuso de este producto o modificaciones, reparaciones o alteraciones no autorizadas de este producto, o (excepto en los EE.UU.) el no cumplimiento estricto de las instrucciones de funcionamiento y mantenimiento de SEIKO EPSON CORPORATION.

SEIKO EPSON CORPORATION no se hace responsable de los daños o problemas ocasionados por la utilización de cualesquiera opciones o productos consumibles que no sean originales EPSON o aprobados por SEIKO EPSON CORPORATION.

*Aviso general: Otros nombres de productos que aparecen en este manual se utilizan solamente con fines de identificación, y pueden ser marcas comerciales de sus respectivos propietarios. EPSON renuncia a todos y cada uno de los derechos sobre dichas marcas.*

Copyright © 2000 por SEIKO EPSON CORPORATION, Nagano, Japón Editado en España por [EPSON IBÉRICA S.A., Barcelona](http://www.epson.es) 1ª Edición (Octubre 2000) [Traducido por www.caballeria.com](http://www.caballeria.com)

# *Contenido*

#### *[1 Antes de utilizar la impresora](#page-4-0)*

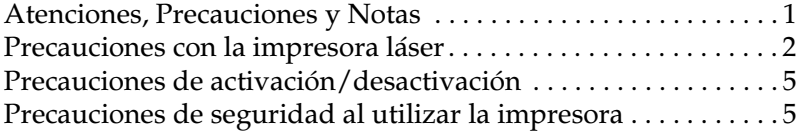

#### *[2 Desembalar e instalar la impresora](#page-11-0)*

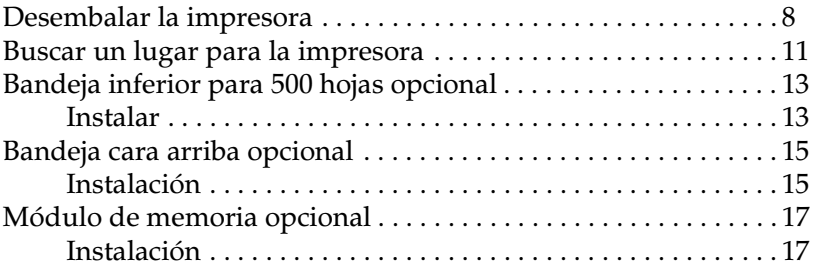

# *[3 Cargar papel](#page-25-0)*

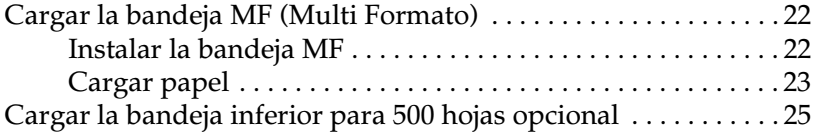

### *[4 Conectar la impresora](#page-30-0)*

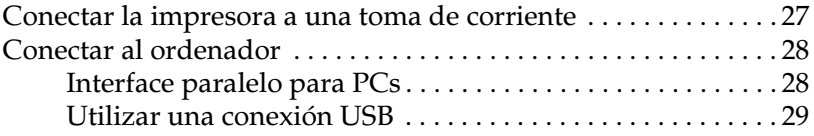

# *[5 Instalar y utilizar el controlador de la impresora](#page-34-0)*

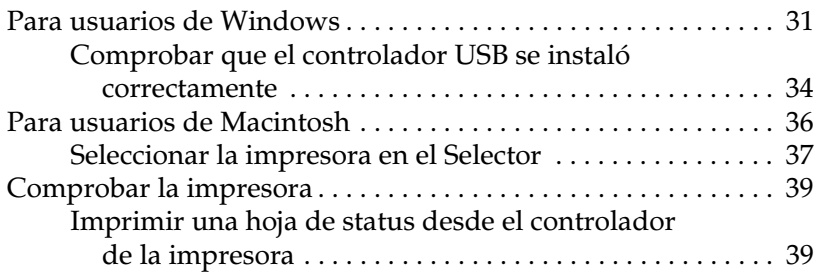

## *[6 Información de seguridad](#page-45-0)*

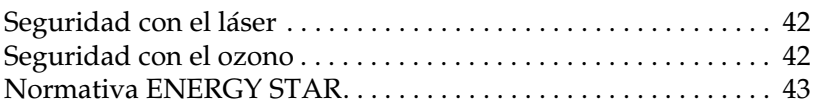

# *[Índice](#page-47-0)*

# <span id="page-4-0"></span>*1 Antes de utilizar la impresora*

# <span id="page-4-1"></span>*Atenciones, Precauciones y Notas*

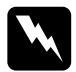

w *Las Atenciones debe observarlas escrupulosamente para evitar daños en su persona.* 

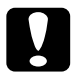

c *Las Precauciones debe observarlas para evitar daños en el equipo.*

*Las Notas contienen información importante y consejos útiles acerca del funcionamiento de la impresora.*

# <span id="page-5-0"></span>*Precauciones con la impresora láser*

<span id="page-5-1"></span>Esta impresora utiliza tecnología láser. Debe observar las precauciones de la siguiente lista siempre que abra la tapa de la impresora. Aunque esté familiarizado con otros tipos de impresoras, observe estas precauciones para garantizar un funcionamiento seguro y efectivo.

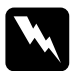

w *Atención: Nunca toque el fijador, que está marcado con la etiqueta*  ATENCIÓN. ZONA CALIENTE. No tocar*. Si acaba de utilizar la impresora el fijador puede estar muy caliente.*

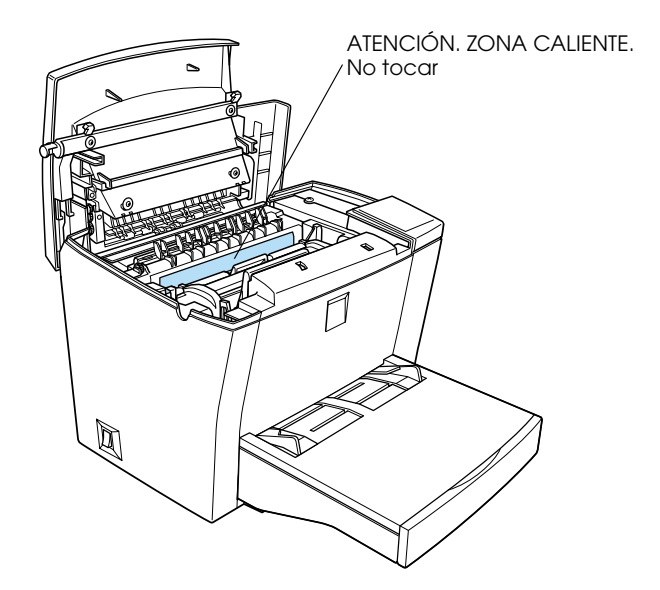

- ❏ Nunca toque los componentes del interior de la impresora, a menos que así se indique en este manual.
- ❏ Nunca fuerce los componentes de la impresora al colocarlos. Aunque la impresora está diseñada para resistir un trato duro, una utilización poco cuidadosa puede estropearla.

❏ Cuando extraiga el cartucho de tóner, no toque nunca el rodillo del revelador situado debajo de la solapa, ya que si lo hiciera disminuiría la calidad de impresión.

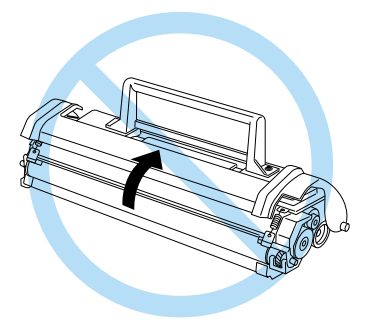

- ❏ No dé la vuelta al cartucho ni lo deposite sobre uno de los lados.
- ❏ Al manipular el cartucho, deposítelo siempre sobre una superficie limpia y suave.
- ❏ No intente modificar ni desmontar el cartucho. No puede rellenarse.
- ❏ No toque el tóner y evite que entre en contacto con los ojos.

❏ Cuando extraiga o instale una unidad fotoconductora, proteja el tambor fotosensible de la exposición a la luz más tiempo del necesario. Dicho tambor es el cilindro de color verde visible a través de las aberturas de la unidad. La sobreexposición del tambor puede provocar la aparición de áreas anormalmente oscuras o claras en la página impresa y puede reducir la duración de la unidad.

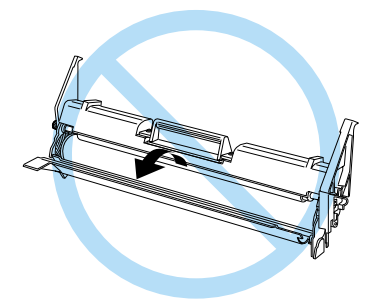

- ❏ No raye la superficie del tambor. Siempre que extraiga la unidad fotoconductora de la impresora, colóquela sobre una superficie limpia y suave. Tampoco debe tocar el tambor, ya que las grasas de la piel pueden dañar de manera permanente su superficie y mermar la calidad de impresión.
- ❏ Para obtener la máxima calidad de impresión, no guarde la unidad fotoconductora en lugares que estén sujetos a la luz directa del sol, polvo, aire salobre o gases corrosivos (como el amoníaco). Evite los lugares sujetos a altas temperaturas o a cambios bruscos en los índices de humedad o de temperatura.
- ❏ Espere como mínimo una hora antes de utilizar un cartucho de tóner o una unidad fotoconductora si lo ha trasladado de un ambiente fresco a otro cálido, para evitar daños resultantes de la condensación.
- ❏ No deje papel atascado en la impresora, ya que ésta podría sobrecalentarse.
- Si piensa utilizar la impresora en Alemania, observe lo siguiente:

Para conseguir una protección adecuada contra cortocircuitos y sobreintensidades para la impresora, la instalación del edificio debe estar protegida por un fusible de 10 ó 16.

# <span id="page-8-0"></span>*Precauciones de activación/desactivación*

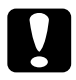

c *Precaución: No desactive la impresora:*

- ❏ *Antes de 22 segundos de haberla activado. Espere a que el indicador* Ready *(verde) se ilumine y no esté parpadeando.*
- ❏ *Si el indicador* Ready *(verde) parpadea.*
- ❏ *Durante la impresión.*

# <span id="page-8-1"></span>*Precauciones de seguridad al utilizar la impresora*

<span id="page-8-2"></span>Lea estas instrucciones antes de empezar a utilizar la impresora:

- ❏ Siga todos los consejos e instrucciones indicados sobre la misma impresora.
- ❏ Desconecte la impresora de la toma de corriente antes de limpiarla. Utilice un paño limpio, seco y que no deje pelusa, y no utilice líquidos ni limpiadores en aerosol.
- ❏ No utilice la impresora cerca del agua.
- ❏ Nunca derrame líquidos de ningún tipo en el interior de la impresora.
- ❏ No coloque la impresora sobre una superficie inestable.
- ❏ Las ranuras y aberturas, situadas en los laterales y en la parte inferior de la impresora, tienen como función la ventilación. No las bloquee ni las obstruya. No coloque la impresora encima de una superficie blanda, como una cama o un sofá, ni en muebles cerrados de pequeño tamaño, ya que la ventilación no sería la adecuada.
- ❏ Nunca introduzca objetos de ningún tipo por las ranuras de la carcasa, ya que podrían entrar en contacto con puntos de alto voltaje o cortocircuitar componentes, dando como resultado un riesgo de incendio o de descarga eléctrica.
- ❏ Conecte la impresora a la toma de alimentación correcta. Los requisitos de alimentación de la impresora se indican en la etiqueta de características. Si no está seguro del tipo de alimentación disponible en su localidad, consulte a su compañía eléctrica o distribuidor local.
- ❏ Si no puede insertar el conector en la toma, acuda a un técnico electricista.
- ❏ No coloque la impresora en lugares en que el cable de alimentación quede expuesto a pisadas.
- ❏ Si utiliza un cable de ampliación, compruebe que el amperaje no sobrepase el límite máximo de éste. Compruebe también que el total de dispositivos conectados a la toma de corriente no sobrepase los 15 amperios.
- ❏ Excepto en los puntos explícitamente indicados en este manual, no intente realizar usted mismo el mantenimiento de la impresora. Si abre o retira las cubiertas marcadas con la etiqueta Do not remove (No retirar) puede exponerse a puntos de alto voltaje o a otro tipo de riesgos. El mantenimiento de estas zonas debe llevarlo a cabo personal especializado.
- ❏ Mantenga los consumibles fuera del alcance de los niños.
- ❏ Desconecte la impresora de la toma de corriente y acuda a personal técnico especializado en estas condiciones:
	- A. Cuando el cable de alimentación o el conector estén dañados o rotos.
	- B. Si ha entrado líquido en el interior de la impresora.
	- C. Si el funcionamiento de la impresora no es normal, aun siguiendo las instrucciones de funcionamiento.
	- D. Si se ha caído o si la carcasa ha sufrido daños.
	- E. Si evidencia un cambio significativo en las prestaciones, lo que indica la necesidad de una reparación.

#### *Nota:*

*Ajuste solamente los controles detallados en las instrucciones de funcionamiento, ya que el ajuste inadecuado de otros controles pueden resultar en daños y pueden requerir reparaciones por un técnico cualificado.*

# <span id="page-11-0"></span>*2 Desembalar e instalar la impresora*

<span id="page-11-2"></span>En este capítulo encontrará instrucciones acerca de cómo desembalar la impresora y retirar los materiales protectores. También podrá encontrar información necesaria para colocar la impresora en un lugar adecuado.

# <span id="page-11-1"></span>*Desembalar la impresora*

Siga los pasos descritos a continuación para desembalar la impresora:

1. Sujete la impresora con firmeza y extráigala de su embalaje.

*Nota: La impresora pesa 7 kg., por lo que debe levantarla con cuidado.*

2. Coloque la impresora encima de una superficie plana y estable.

3. Compruebe que dispone de todos los elementos mostrados a continuación, además de un Welcome Pack que contiene el CD-ROM (con el controlador de la impresora, utilidades y los Manual en PDF).

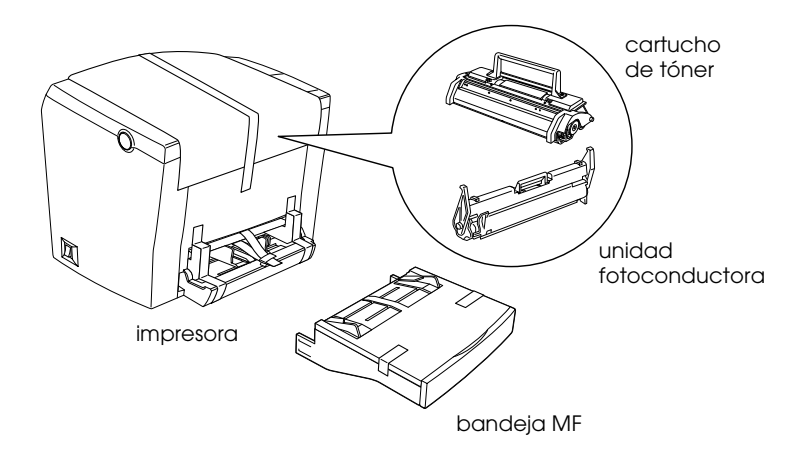

- ❏ *Si en su país se incluye el cable de alimentación de CA, se entregará con la impresora. La forma del cable de alimentación de CA depende del país. Compruebe que la forma sea la adecuada para su país.*
- ❏ *La unidad fotoconductora y el cartucho de tóner ya vienen instalados en la impresora.*
- ❏ *Retire las bandas protectoras de la bandeja MF antes de utilizarla.*

4. Retire la cinta protectora de la parte superior de la impresora, tal como se muestra en la figura.

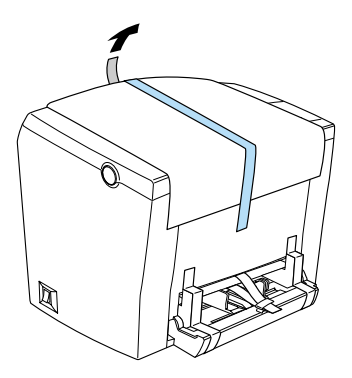

5. Retire las dos bandas protectoras adhesivas y las dos piezas con forma de L de la parte frontal de la impresora.

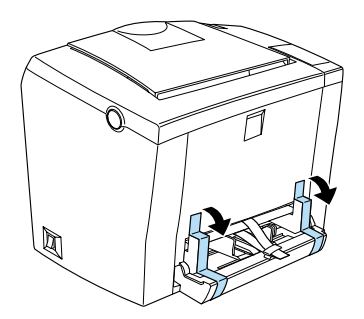

6. Tire de la banda protectora de plástico de la ranura de la bandeja MF, tal como se muestra en la figura. Para retirar este material protector deberá tirar con firmeza.

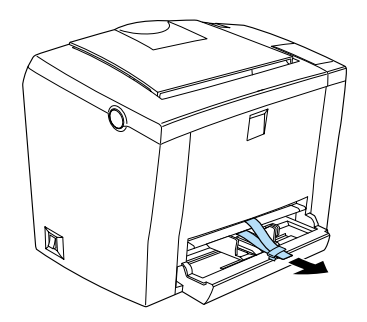

# <span id="page-14-0"></span>*Buscar un lugar para la impresora*

- ❏ Coloque la impresora lo suficientemente cerca del ordenador o de la estación de trabajo para conectar sin dificultad el cable de la impresora.
- ❏ Deje suficiente espacio alrededor de la impresora para poder realizar las operaciones de mantenimiento con facilidad y para que pueda ventilarse sin problemas. En el diagrama siguiente le indicamos el espacio mínimo recomendado.

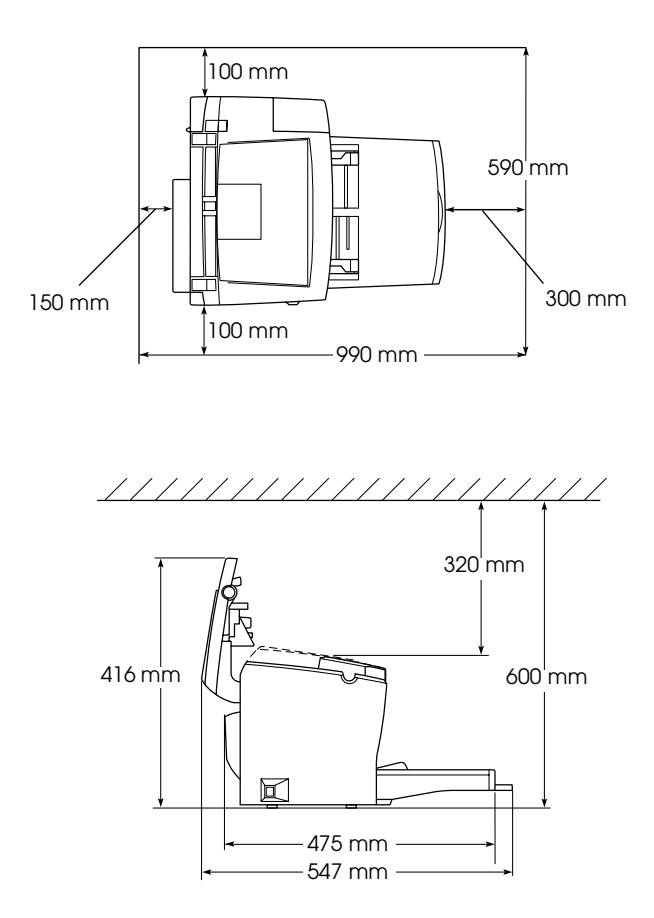

❏ Si instala la bandeja inferior para 500 hojas opcional, necesitará 125 mm adicionales de altura. Si instala la bandeja cara arriba opcional, necesitará 150 mm adicionales en la parte posterior de la impresora.

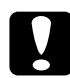

c *Precaución: Nunca coloque la impresora en un soporte más estrecho que su propia anchura, ya que podría resultar dañada.*

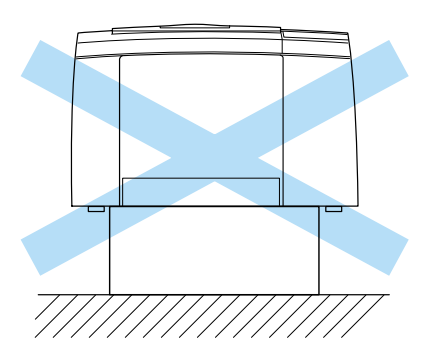

- ❏ Evite los lugares expuestos a la luz solar directa, el calor excesivo, la humedad o el polvo.
- ❏ Sitúe la impresora de forma que pueda desconectar fácilmente el cable de alimentación.
- ❏ Evite el uso de tomas eléctricas controladas por conmutadores de pared o por temporizadores automáticos. Los cortes de corriente accidentales pueden borrar información valiosa de la memoria del ordenador o de la impresora.
- ❏ Evite el uso de tomas que estén en el mismo circuito que grandes motores u otros aparatos que puedan perturbar el suministro eléctrico.
- ❏ Mantenga todo el sistema del ordenador y la impresora alejado de fuentes potenciales de interferencias, como altavoces o unidades base de teléfonos inalámbricos.

# <span id="page-16-0"></span>*Bandeja inferior para 500 hojas opcional*

<span id="page-16-3"></span>La bandeja inferior para 500 hojas opcional (C813362) permite utilizar una segunda fuente de papel, además de la bandeja MF.

# <span id="page-16-1"></span>*Instalar*

<span id="page-16-2"></span>Siga las instrucciones descritas a continuación para instalar la bandeja inferior para 500 hojas:

- 1. Retire todos los materiales protectores de la bandeja inferior para 500 hojas.
- 2. Compruebe que el cable de alimentación de la impresora no esté conectado, así como tampoco ninguno de los cables de interface.

3. Compruebe que la impresora y la bandeja inferior para 500 hojas estén encaradas en la misma dirección. Levante la impresora y alinee los anclajes de la bandeja con los orificios de la parte inferior de la impresora. A continuación, baje la impresora hasta colocarla de manera segura encima de la bandeja.

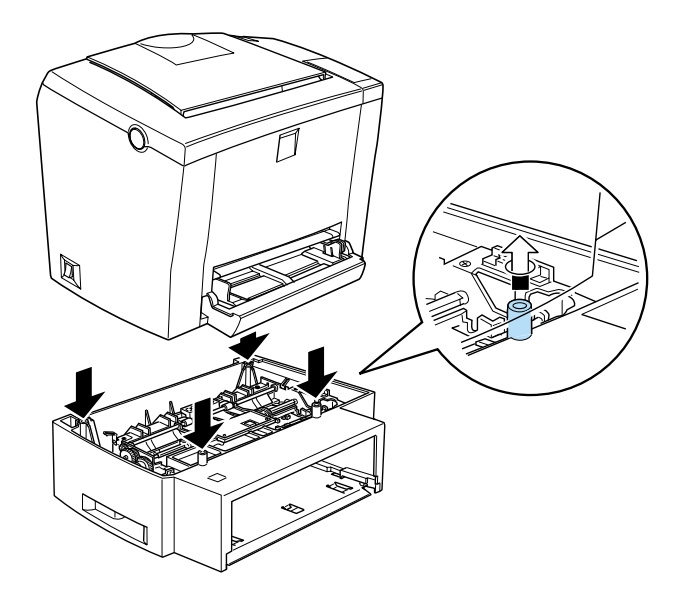

Para comprobar que la bandeja inferior para 500 hojas está instalada correctamente, imprima una hoja de status. Consulte la sección ["Comprobar la impresora" en la página 39.](#page-42-0)

Confirme que la bandeja inferior para 500 hojas aparezca en la sección Origen papel de la hoja de status. Si no aparece en la lista, pruebe a instalarla de nuevo.

# <span id="page-18-0"></span>*Bandeja cara arriba opcional*

<span id="page-18-3"></span>La impresora normalmente expulsa el papel cara abajo en la parte superior de la impresora. Si desea que el papel se expulse cara arriba, puede instalar la bandeja cara arriba opcional (C813372).

De esta forma podrá visualizar de forma directa la impresión, siendo la forma aconsejada para imprimir en soportes que requieren un recorrido recto del papel, como por ejemplo etiquetas y transparencias.

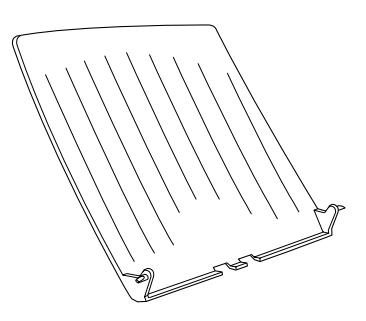

# <span id="page-18-1"></span>*Instalación*

<span id="page-18-2"></span>Siga las instrucciones descritas a continuación para instalar la bandeja cara arriba en la impresora:

1. Compruebe que la impresora no esté conectada a la toma de corriente.

2. Coloque la bandeja cara arriba deslizando los anclajes en los orificios correspondientes, de uno en uno. No fuerce ambos lados al mismo tiempo.

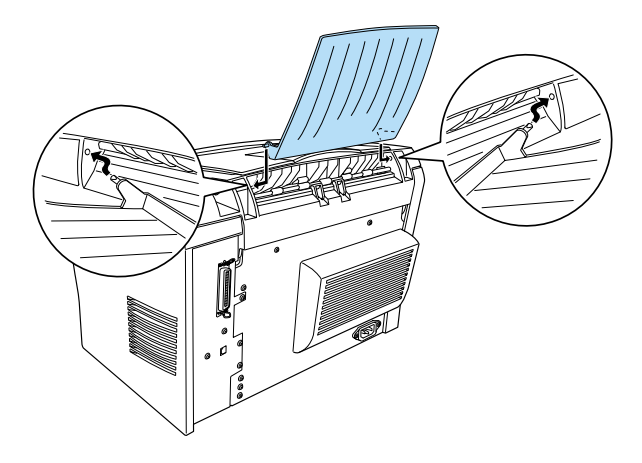

#### *Nota:*

*Por defecto, la impresora está configurada para expulsar las hojas cara abajo. Para imprimir en la bandeja cara arriba opcional, presione el selector de recorrido del papel de la parte posterior derecha de la impresora, tal como se muestra en la figura siguiente.*

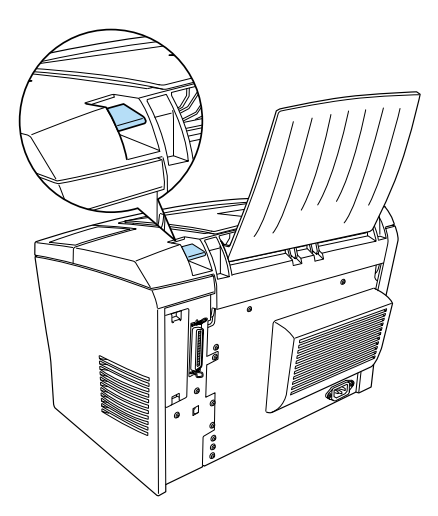

# <span id="page-20-0"></span>*Módulo de memoria opcional*

<span id="page-20-2"></span>Al instalar un módulo de memoria SIMM, puede ampliar la memoria de la impresora hasta 13 MB (2 MB por defecto + módulos opcionales de 8, 16 ó 32 MB). Es posible que desee ampliar la memoria si tiene problemas al imprimir páginas complejas o con muchos gráficos.

#### *Nota:*

*La cantidad máxima de memoria es de 13 MB. Incluso si instala módulos de 16 ó 32 MB, solamente podrá acceder a 13 MB.*

Puede utilizar SIMMs de varios fabricantes. Antes de adquirir módulos SIMM compruebe que cumplan con estos requisitos:

- ❏ Tipo EDO de 72 patillas
- ❏ Capacidad de 8, 16 ó 32 MB
- ❏ Velocidad de acceso de 60 ns o inferior
- $\Box$  Dimensiones no superiores a 108 mm  $\times$  26 mm, con un grosor de 10 mm

# <span id="page-20-1"></span>*Instalación*

<span id="page-20-3"></span>Siga las instrucciones descritas a continuación para instalar un SIMM en la impresora:

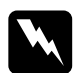

w *Atención: Para evitar descargas eléctricas, nunca intente instalar un módulo SIMM si la impresora no está desactivada.*

1. Compruebe que la impresora no esté conectada a la toma de corriente.

2. Levante la tapa de la impresora presionando el pestillo situado en el lateral izquierdo.

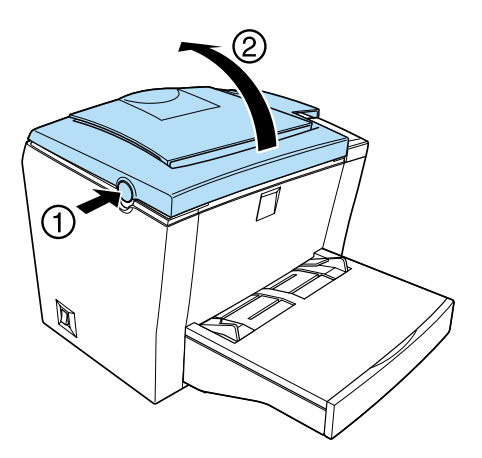

3. Colóquese en el lado derecho de la impresora y, con un destornillador de estrella, extraiga los dos tornillos que sujetan la tapa lateral y retírela tirando de ella.

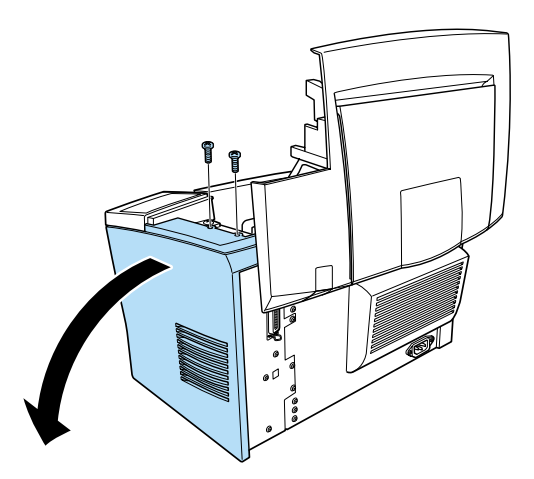

#### *Nota:*

*Tenga cuidado con que los tornillos no se caigan al interior de la impresora cuando los extraiga. A estos efectos, puede resultar útil emplear un destornillador magnético.*

4. Identifique la ranura en la que desee instalar el SIMM—la ranura de mayor longitud, con los dos clips en los extremos. Compruebe que los clips estén abiertos).

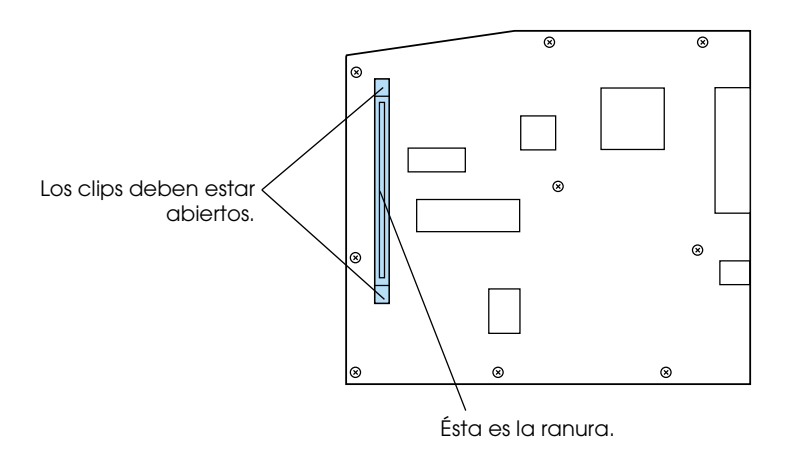

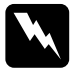

w *Atención: Evite tocar los componentes eléctricos que quedan expuestos después de extraer la tapa lateral, ya que pueden estar muy calientes si acaba de utilizar la impresora.*

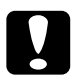

c *Precaución: Antes de instalar el módulo, descargue la electricidad estática de su cuerpo tocando un trozo de metal. En caso contrario, podría dañar los componentes sensibles a la electricidad estática.*

5. Introduzca el SIMM con firmeza en la ranura, inclinado y desde el lado derecho, tal como se muestra en la figura. Sujete ambos lados del SIMM y colóquelo en perpendicular para bloquearlo en su posición.

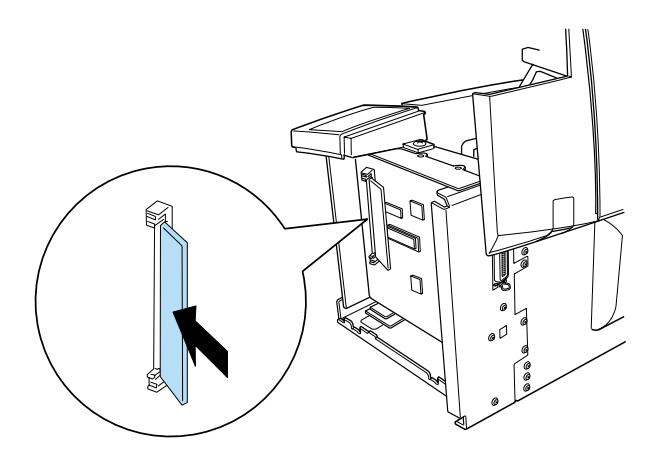

6. Vuelva a colocar la tapa lateral.

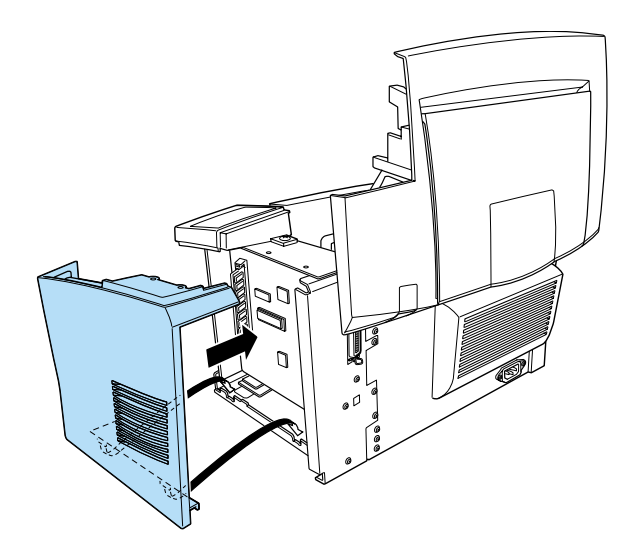

7. Sujete la tapa lateral con los dos tornillos.

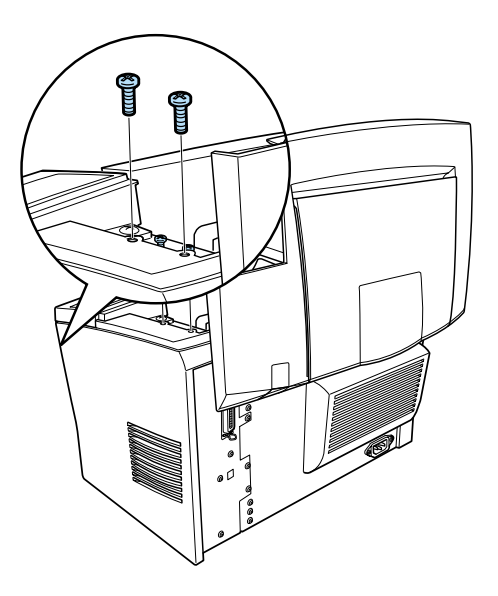

8. Cierre con cuidado la tapa de la impresora.

Para comprobar que la memoria se ha instalado correctamente, imprima una hoja de status. Consulte la sección ["Comprobar la](#page-42-0)  [impresora" en la página 39](#page-42-0).

Si en la hoja de status se indica una cantidad de memoria incorrecta, desactive la impresora, desconéctela de la toma de corriente, desconecte todos los cables de interface y repase los pasos anteriores para comprobar que ha instalado correctamente el módulo SIMM. Si la cantidad de memoria no es correcta, póngase en contacto con su distribuidor o con un servicio técnico cualificado.

# <span id="page-25-1"></span><span id="page-25-0"></span>*Cargar la bandeja MF (Multi Formato)*

# <span id="page-25-2"></span>*Instalar la bandeja MF*

Introduzca por completo la bandeja MF en la ranura de la parte frontal de la impresora.

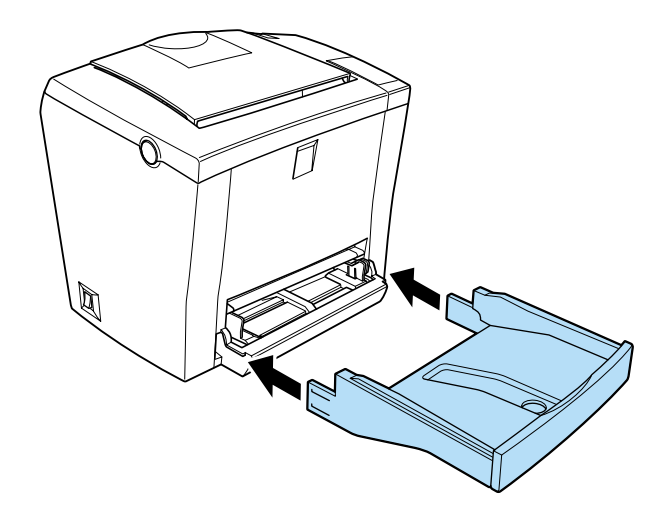

# <span id="page-26-0"></span>*Cargar papel*

<span id="page-26-1"></span>Siga los pasos descritos a continuación para cargar papel en la bandeja MF:

1. Airee una pila de papel (hasta 150 hojas) y alinee los bordes con unos golpecitos sobre una superficie plana. Coloque la pila en la bandeja con la cara imprimible del papel hacia arriba. Deslice las guías hasta la pila de papel.

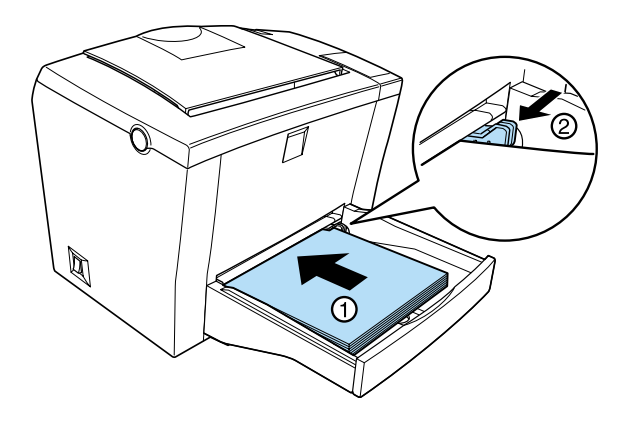

- ❏ *Para abrir las guías del papel, deberá pulsar la palanca de la guía derecha al mismo tiempo que la desliza hacia el exterior.*
- <span id="page-26-2"></span>❏ *Cargue el papel con membrete con la cara imprimible hacia arriba y con el membrete en la parte superior.*

2. Coloque la tapa de la bandeja MF para protegerla del polvo y permitir la alimentación manual, tal como se muestra en la figura.

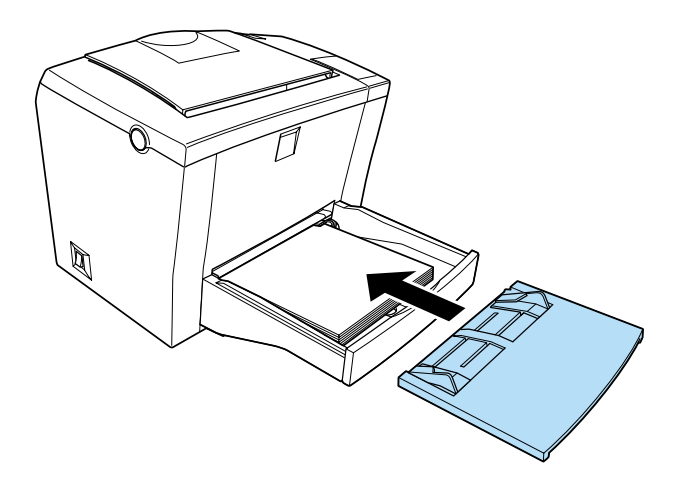

3. Levante la bandeja de salida y el soporte del papel de la parte superior, para evitar que caiga el papel.

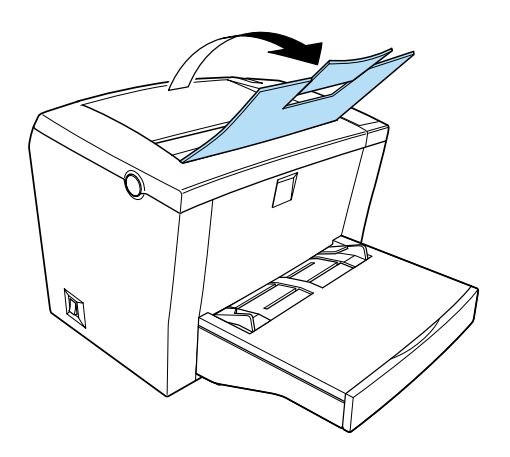

### *Nota:*

*El ajuste por defecto de tamaño de papel de la impresora es A4 o Carta, según el país de adquisición. Si imprime en un papel de tamaño distinto, deberá cambiar el ajuste de* Tamaño papel *en el controlador de la impresora.*

# <span id="page-28-0"></span>*Cargar la bandeja inferior para 500 hojas opcional*

Siga los pasos descritos a continuación para cargar papel en la bandeja inferior para 500 hojas:

- 1. Tire de la bandeja de papel situada en la bandeja.
- 2. Presione la placa de la bandeja de papel hasta que quede bloqueada en su posición.

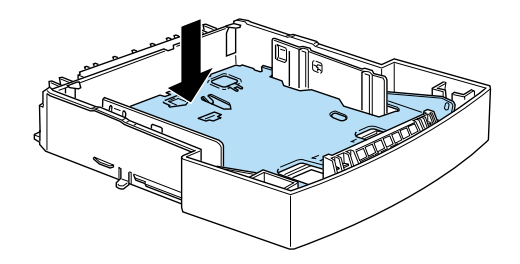

3. Airee una pila de papel y alinee los bordes con unos golpecitos sobre una superficie plana. Coloque la pila en la bandeja con la cara imprimible del papel hacia arriba.

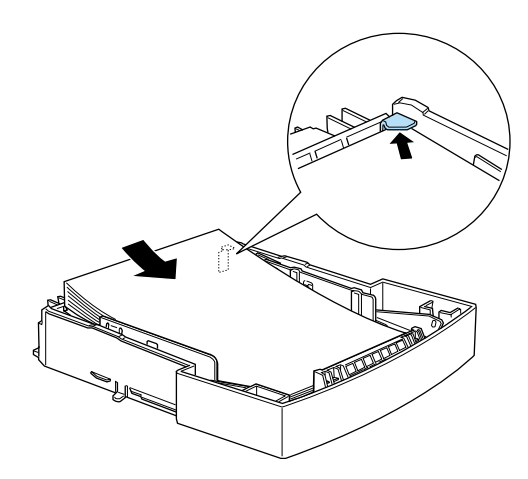

*Cargue el papel con membrete con la cara imprimible hacia arriba y con el membrete en la parte superior.*

4. Vuelva a introducir la bandeja de papel cargada en la unidad.

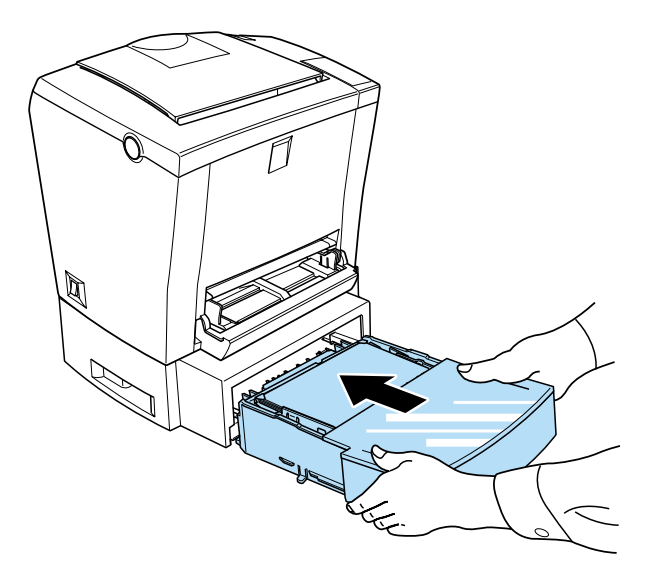

# <span id="page-30-0"></span>*4 Conectar la impresora*

# <span id="page-30-1"></span>*Conectar la impresora a una toma de corriente*

<span id="page-30-2"></span>Siga los pasos descritos a continuación para conectar la impresora a una toma de corriente:

1. Compruebe que la impresora esté desactivada. Lo está cuando el lado N del conmutador de alimentación, en el lado izquierdo de la impresora, está pulsado.

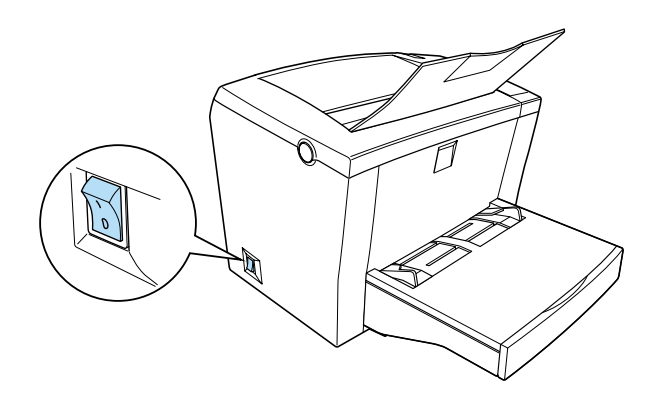

2. Introduzca el cable de alimentación en la parte posterior de la impresora y conecte el otro extremo a una toma de corriente con derivación a masa.

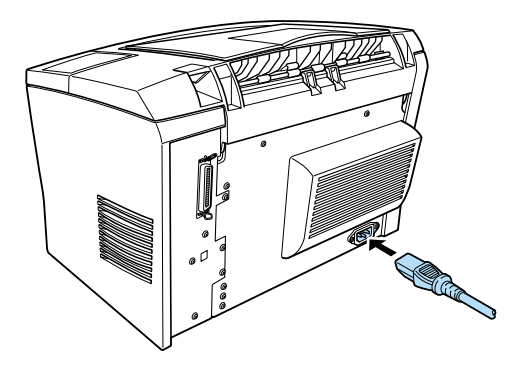

# <span id="page-31-0"></span>*Conectar al ordenador*

La impresora dispone de dos conectores de interface estándar, paralelo y USB.

# <span id="page-31-2"></span><span id="page-31-1"></span>*Interface paralelo para PCs*

Siga los pasos descritos a continuación para conectar la impresora al ordenador mediante el interface paralelo. Necesitará un cable paralelo blindado de pares trenzados:

1. Compruebe que tanto la impresora como el ordenador estén desactivados.

2. Conecte el cable firmemente al conector de interface paralelo de la impresora. A continuación, apriete los clips metálicos hasta que queden bloqueados en su posición. Si el cable dispone de un cable de masa, conéctelo al conector de masa situado debajo del conector de interface.

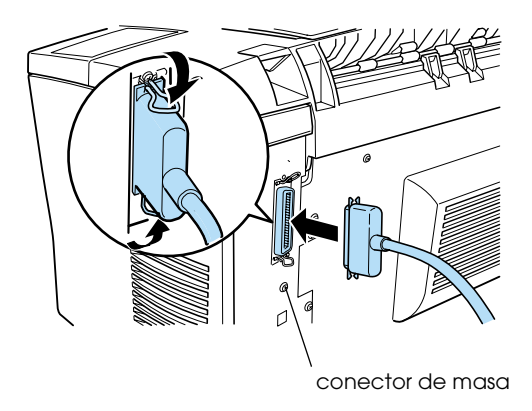

3. Conecte el otro extremo del cable al interface paralelo del ordenador. Si el cable dispone de un cable de masa en el extremo de conexión al ordenador, conéctelo al conector de masa de la parte posterior del ordenador.

# <span id="page-32-0"></span>*Utilizar una conexión USB*

<span id="page-32-1"></span>Siga los pasos descritos a continuación para conectar la impresora al ordenador mediante el interface USB. Necesitará un cable USB blindado estándar.

### *Nota:*

*Solamente los ordenadores Macintosh® que funcionen con Mac® OS 8.1 (o posterior) y los PCs equipados con un conector USB y* Microsoft® *Windows® Me/98/2000 soportan el interface USB.*

1. Conecte el extremo correspondiente del cable al puerto USB de la parte posterior de la impresora, tal como se muestra en la figura. (El extremo que se conecta a la impresora tiene una forma distinta al extremo que se conecta al ordenador.)

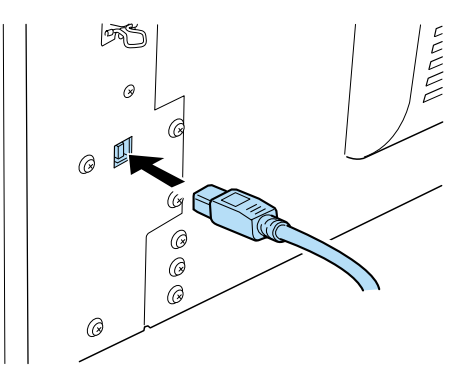

2. Conecte el otro extremo del cable al puerto USB del ordenador.

# <span id="page-34-0"></span>*5 Instalar y utilizar el controlador de la impresora*

<span id="page-34-3"></span>El CD-ROM del software, que se entrega con la impresora, incluye el controlador de ésta. Proporciona un control completo sobre la impresora con Windows Me/98/95/2000, NT<sup>®</sup> 4.0, o Mac OS 8.1 y posterior. Con él, no sólo podrá definir ajustes básicos de la impresora como el tamaño del papel y la orientación, sino que también podrá acceder a una completa gama de otras opciones que le ayudarán a optimizar la utilización de la impresora.

Al instalar el controlador de la impresora, también se instala la utilidad EPSON Status Monitor 3 de forma automática. Esta utilidad permite visualizar información del estado de la impresora, como por ejemplo la cantidad de tóner restante, y puede configurarla para que le notifique los errores de la impresora. En el *Manual del Usuario* encontrará más información acerca de la utilidad.

# <span id="page-34-2"></span><span id="page-34-1"></span>*Para usuarios de Windows*

El ordenador debe cumplir los siguientes requisitos para utilizar el controlador de Windows suministrado con la impresora:

- ❏ El ordenador debe disponer del sistema operativo Microsoft Windows Me, 98, 95, 2000 o NT 4.0.
- ❏ 10 MB de espacio libre en el disco duro

#### *Nota:*

*Si ha actualizado el ordenador de Windows 95 ó 98 a Windows Me, desinstale el actual controlador de la impresora e instale o reinstale el controlador de la impresora de Windows 98.*

Siga los pasos descritos a continuación para instalar el controlador de la impresora:

- 1. Compruebe que la impresora esté desactivada y que Windows esté operativo.
- 2. Introduzca el CD-ROM que se entrega con la impresora en la unidad de CD-ROM. Aparecerá el cuadro de diálogo del Instalador.
- 3. En el cuadro de diálogo que aparece, haga doble clic en Instalar utilidades del controlador de la impresora, o seleccione Instalar utilidades del controlador de la impresora y haga clic en la flecha de la parte superior derecha.

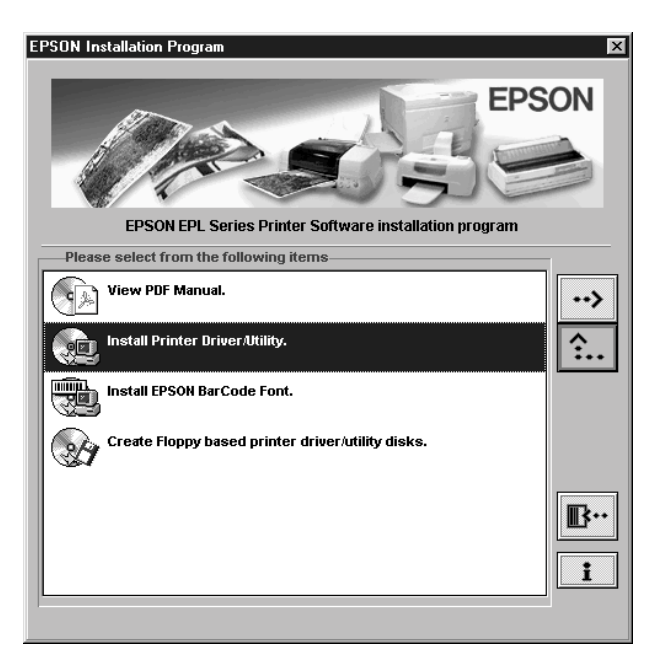

### *Nota:*

*Si no aparece la ventana del Software de instalación, haga clic en*  Inicio *y seleccione* Ejecutar*. Escriba* D:\EPSETUP.EXE *y haga clic en* Aceptar *(si fuera necesario, sustituya la letra D por la correspondiente a la unidad utilizada).*

4. En el cuadro de diálogo que aparece, seleccione EPSON EPL-5800L Advanced y haga clic en OK. El controlador de la impresora se instalará de forma automática.

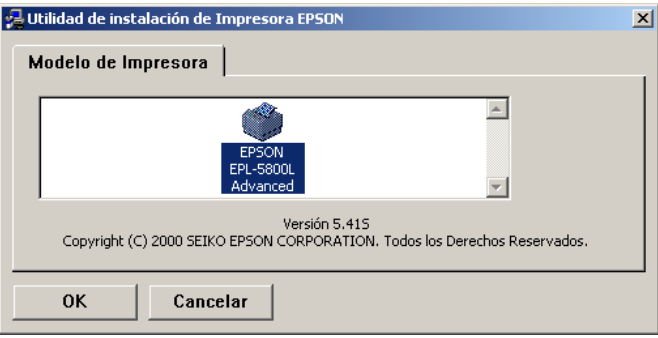

5. Si trabaja con Windows 95 o NT 4.0, pase al siguiente punto. Si trabaja con Windows Me o 98, siga las instrucciones en pantalla que le indican que active la impresora. La configuración del puerto de impresora se inicia de forma automática. Si trabaja con Windows 2000 desde un interface paralelo, haga clic en el botón Detener búsqueda.

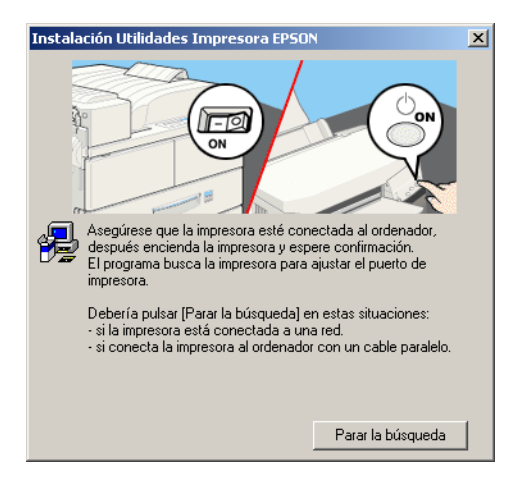

### *Nota:*

*Para aquellas impresoras conectadas mediante el interface USB, la instalación del controlador del dispositivo USB se inicia automáticamente en este punto. Si aparece un cuadro de diálogo preguntando si desea reiniciar el ordenador, seleccione* Sí*. Una vez reiniciado, deberá comprobar la configuración del puerto de impresora. Consulte el apartado ["Comprobar que el controlador](#page-37-0)  [USB se instaló correctamente"](#page-37-0) en esta misma sección.*

6. Una vez completada la instalación, haga clic en Aceptar.

## *Nota:*

*El tiempo de instalación depende del sistema informático.*

El controlador de la impresora está instalado en el ordenador. El programa de instalación selecciona de forma automática esta impresora como la predeterminada para las aplicaciones de Windows.

Antes de utilizar el controlador de la impresora, lea el archivo LÉAME situado en el CD-ROM del software de la impresora. Si desea más información acerca de la utilización del controlador de la impresora, acceda a la ayuda on-line del controlador de la impresora.

# <span id="page-37-0"></span>*Comprobar que el controlador USB se instaló correctamente*

<span id="page-37-1"></span>Siga el procedimiento descrito a continuación para confirmar que el controlador USB se ha instalado correctamente:

- 1. Haga clic en el botón Inicio, seleccione Configuración y haga clic en la carpeta Impresoras. Compruebe que aparezca el icono de la impresora en la carpeta Impresoras.
- 2. Haga clic en el icono de la impresora y seleccione Propiedades en el menú Archivo.

3. En Windows Me o 98, seleccione la ficha Detalles y compruebe que se visualice EPUSB1: (EPSON EPL-5800L) en el cuadro de lista Imprimir en el siguiente puerto. En Windows 2000, seleccione la ficha Puertos y compruebe que haya seleccionado USB001.

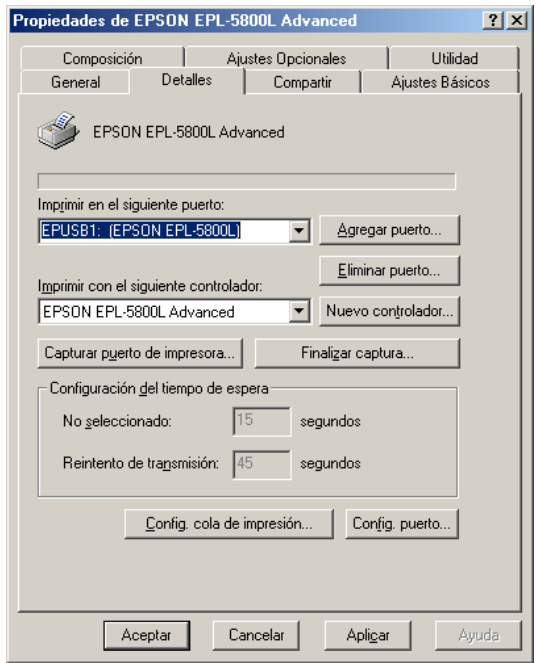

### *Nota:*

*Si no se visualiza el puerto correcto, consulte la sección "Solucionar problemas" del Manual del Usuario.*

# <span id="page-39-0"></span>*Para usuarios de Macintosh*

<span id="page-39-1"></span>El ordenador debe cumplir los siguientes requisitos para utilizar el controlador de Macintosh incluido con la impresora:

- ❏ 16 MB de espacio libre en el disco duro
- ❏ Mac OS 8.1 o posterior (no puede utilizarse QuickDraw GX)\*
	- \* Para desactivar QuickDraw GX, compruebe primero que la tecla Bloq Mayús no esté activada. A continuación, reinicie el Macintosh manteniendo pulsada la barra espaciadora. Se abrirá el Gestor de Extensiones. Desmarque la casilla QuickDraw GX y cierre el Gestor de Extensiones.

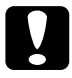

c *Precaución: Desactive todos los programas antivirus antes de instalar el controlador de la impresora.*

#### *Nota:*

*Para conectar la impresora al interface USB del Macintosh, deberá adquirir un cable USB.*

Siga los pasos descritos a continuación para instalar el controlador de la impresora:

- 1. Active el Macintosh e introduzca el CD del software en la unidad de CD-ROM.
- 2. La ventana del CD-ROM se abre de forma automática.
- 3. Haga doble clic en el icono del Instalador.

4. El controlador de la impresora debe instalarse en la unidad que contenga el software del sistema. Compruebe que el cuadro Localización de Instalación visualice la unidad de disco correcta y haga clic en Instalar.

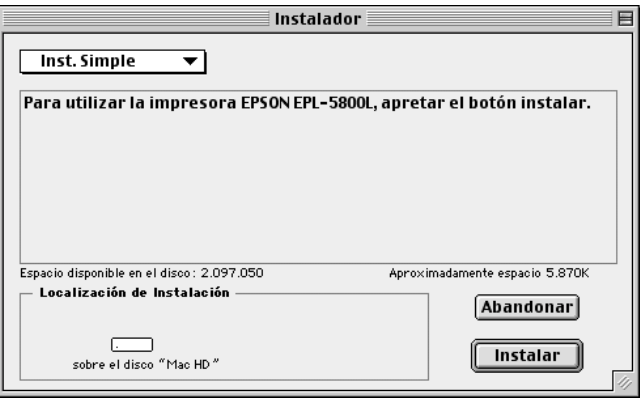

- 5. Haga clic en Continuar en el cuadro de diálogo que aparece.
- 6. Cuando aparezca un mensaje informando que la instalación ha finalizado, haga clic en Reiniciar para completar la instalación.

# <span id="page-40-0"></span>*Seleccionar la impresora en el Selector*

Una vez instalado el controlador de la impresora, deberá abrir el Selector para seleccionar la impresora. Deberá seleccionarla la primera vez que la utilice y siempre que desee cambiar de modelo. El Macintosh imprimirá siempre utilizando la última impresora seleccionada.

1. Elija el Selector en el menú Apple. A continuación, haga clic en el icono de la impresora y en el puerto al cual la haya conectado.

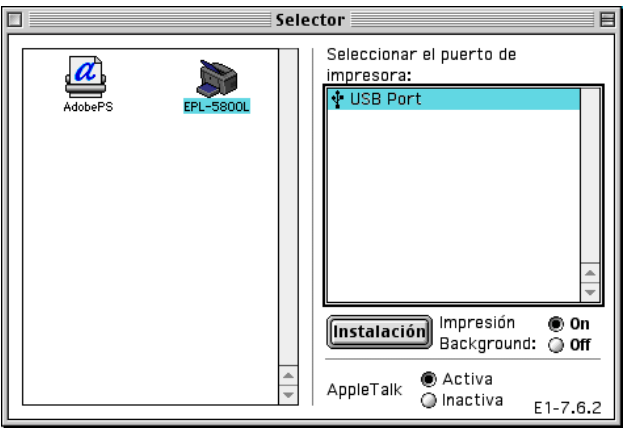

2. Haga clic en los botones Impresión Background para activar o desactivar la impresión background.

### *Nota:*

- ❏ *La impresión background debe estar activada para que* EPSON Status Monitor 3 *pueda gestionar los trabajos de impresión.*
- ❏ *Si la impresión background está activada, podrá utilizar el Macintosh mientras éste prepara un documento para imprimirlo.*
- 3. Cierre el Selector.

Si desea más información acerca de la utilización del controlador de la impresora, acceda a la ayuda on-line del controlador de la impresora.

# <span id="page-42-0"></span>*Comprobar la impresora*

<span id="page-42-2"></span>Para comprobar si el controlador de la impresora está correctamente instalado, imprima una hoja de status desde dicho controlador. Esta hoja contiene información acerca de la impresora, los ajustes actuales y las opciones instaladas, si las hubiera.

# <span id="page-42-1"></span>*Imprimir una hoja de status desde el controlador de la impresora*

<span id="page-42-3"></span>Siga los pasos descritos a continuación para imprimir una hoja de status desde el controlador de la impresora:

## <span id="page-42-4"></span>*Para usuarios de Windows*

- 1. Compruebe que haya cargado papel en la impresora.
- 2. Active la impresora de la forma mostrada a continuación. Está activada cuando el lado | del conmutador de alimentación está pulsado.

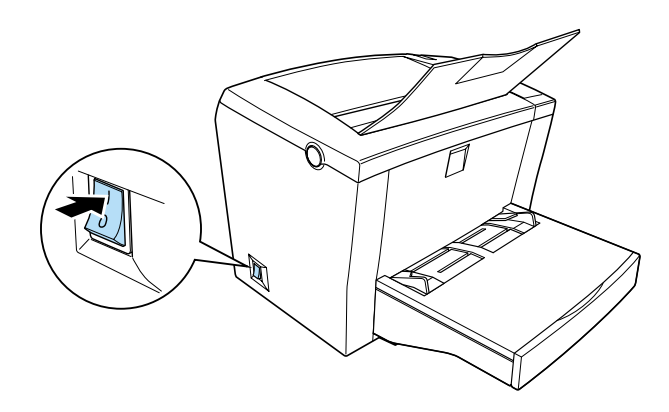

*El indicador* Ready *del panel parpadea para indicar que la impresora se está calentando.*

- 3. Compruebe que el ordenador esté activado y que Windows esté activo.
- 4. Haga clic en Inicio, seleccione Configuración e Impresoras.
- 5. Haga clic con el botón derecho del ratón en el icono de la impresora y seleccione Propiedades.
- 6. Seleccione la ficha Ajustes opcionales y haga clic en el botón Hoja de status. Empezará a imprimirse una hoja de status.
- 7. Compruebe que la hoja de status se haya impreso con claridad y que todas las opciones instaladas aparezcan en la sección Origen papel de la hoja de status.

- ❏ *Si ha instalado un módulo de memoria opcional de 8 MB, "Memoria Instalada" debería mostrar el tamaño total de la memoria (2 MB por defecto más el tamaño del módulo opcional). No obstante, si ha instalado un módulo de memoria opcional de 16 ó 32 MB, la hoja de status mostrará solamente 13 MB, el máximo tamaño de memoria accesible.*
- ❏ *Si la hoja de status no muestra las opciones instaladas, compruébelas de nuevo para asegurarse de que están firmemente conectadas a la impresora.*
- ❏ *Si resulta imposible imprimir una hoja de status correcta, consulte a su distribuidor.*

# <span id="page-44-0"></span>*Para usuarios de Macintosh*

Siga los pasos descritos a continuación para imprimir una hoja de status:

- 1. Compruebe que haya cargado papel en la impresora.
- 2. Active la impresora de la forma mostrada a continuación. Está activada cuando el lado | del conmutador de alimentación está pulsado.
- 3. Seleccione el Selector en el menú Apple. Haga clic en el icono de la impresora y en el puerto al que la haya conectado. Haga clic en el botón Configurar, y aparecerá el cuadro de diálogo EPSON Setup de Impresora.
- 4. Pulse el botón Impr. hoja de estado, con lo que empezará a imprimirse la hoja de status.
- 5. Haga clic en Aceptar y el cuadro de diálogo se cerrará.
- 6. Compruebe que la hoja de status se haya impreso con claridad y que aparezcan todas las opciones instaladas.

- ❏ *Si ha instalado un módulo de memoria opcional de 8 MB, "Memoria Instalada" debería mostrar el tamaño total de la memoria (2 MB por defecto más el tamaño del módulo opcional). No obstante, si ha instalado un módulo de memoria opcional de 16 ó 32 MB, la hoja de status mostrará solamente 13 MB, el máximo tamaño de memoria accesible.*
- ❏ *Si la hoja de status no muestra las opciones instaladas, compruébelas de nuevo para asegurarse de que están firmemente conectadas a la impresora.*
- ❏ *Si resulta imposible imprimir una hoja de status correcta, consulte a su distribuidor.*

# <span id="page-45-5"></span><span id="page-45-1"></span><span id="page-45-0"></span>*Seguridad con el láser*

Esta impresora está certificada como un producto láser de Clase 1 según el estándar de radiación establecido por el Departamento de Sanidad y Servicios Humanos (DHHS) de los EE.UU., según lo dispuesto en el Acta de Control de la Radiación para la Salud y la Seguridad de 1968. Esto significa que la impresora no emite radiaciones láser perjudiciales para la salud.

La radiación emitida por el láser queda completamente encerrada en carcasas protectoras y cubiertas externas, por lo que el rayo láser no puede escapar del equipo en ninguna fase del funcionamiento.

# <span id="page-45-2"></span>*Seguridad con el ozono*

### *Emisión de ozono*

<span id="page-45-4"></span>El ozono es un gas generado por las impresoras láser como producto residual del proceso de impresión. El ozono sólo se genera durante la impresión.

### <span id="page-45-3"></span>*Límite de exposición al ozono*

El límite recomendado de exposición al ozono es de 0,1 partes por millón (ppm), expresado como concentración media durante un período de ocho (8) horas.

La impresora láser EPL-5800L genera menos de 0,1 ppm imprimiendo de manera continua durante 8 horas.

*Minimizar el riesgo de exposición*

Para minimizar el riesgo de exposición al ozono:

- ❏ No utilice más de una impresora láser en un lugar cerrado (consulte el apartado anterior, ["Límite de exposición al](#page-45-3)  [ozono"](#page-45-3))
- ❏ No utilice la impresora en condiciones de humedad extremadamente baja
- ❏ No utilice la impresora en habitaciones poco ventiladas
- ❏ Evite impresiones muy prolongadas junto con alguna de las condiciones anteriores

## *Ubicación de la impresora*

La impresora debe colocarse de manera que los gases residuales y el calor generados:

- ❏ No vayan directamente a la cara del usuario
- ❏ Se evacuen directamente fuera del edificio, siempre que sea posible

# <span id="page-46-0"></span>*Normativa ENERGY STAR*

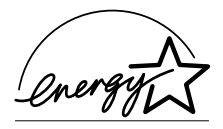

Como miembro internacional de ENERGY STAR, EPSON ha decidido que este producto cumpla con las directrices del Programa Internacional ENERGY STAR para un mejor aprovechamiento de la energía.

El Programa Internacional ENERGY STAR es una colaboración voluntaria con la industria informática y ofimática para promocionar la fabricación de ordenadores, monitores, impresoras, facsímiles, fotocopiadoras y escáneres, en un esfuerzo por reducir la contaminación atmosférica provocada por la generación de energía.

# <span id="page-47-0"></span>*Índice*

# *B*

[Bandeja cara arriba, instalar, 15](#page-18-2) [Bandeja inferior para 500 hojas,](#page-16-2)  instalar, 13

# *C*

[Cable de alimentación, instalar, 27](#page-30-2) [Cargar papel, 23](#page-26-1) [Comprobar la impresora, 39](#page-42-2) Conectar al ordenador [interface paralelo, 28](#page-31-2) [interface USB, 29](#page-32-1) Controlador [instalar \(Macintosh\), 36](#page-39-1) [instalar \(Windows\), 31](#page-34-2) Controlador de la impresora [instalar \(Macintosh\), 36](#page-39-1) [instalar \(Windows\), 31](#page-34-2)

# *H*

Hoja de status [imprimir desde el controlador de la](#page-42-3)  impresora, 39

# *I*

Imprimir una hoja de status [para Macintosh, 41](#page-44-0) [para Windows, 39](#page-42-4) Información de seguridad [ozono, 42](#page-45-4) [seguridad con el láser, 42](#page-45-5) Instalar [bandeja cara arriba, 15](#page-18-3) [bandeja inferior para 500 hojas, 13](#page-16-3) [controlador de la impresora, 31](#page-34-3) [módulo de memoria, 17](#page-20-2) [Instalar la impresora, 8](#page-11-2)

[Instrucciones de seguridad, 5](#page-8-2) Interface [paralelo, 28](#page-31-2) [USB, 29](#page-32-1) [Interface paralelo, 28](#page-31-2)

#### *M*

[Módulo de memoria, instalar, 17](#page-20-3)

#### *O*

Opciones [bandeja cara arriba, 15](#page-18-3) [bandeja inferior para 500 hojas, 13](#page-16-3) [módulo de memoria, 17](#page-20-2) [Ozono, seguridad, 42](#page-45-4)

#### *P*

Papel [cargar, 23](#page-26-1) [con membrete, 23](#page-26-2) [Papel con membrete, 23](#page-26-2) [Precauciones con la impresora láser, 2](#page-5-1)

#### *S*

Seguridad con el láser [seguridad con el ozono, 42](#page-45-4)

#### *U*

USB [comprobar que el controlador USB](#page-37-1)  se instaló correctamente, 34 [conexión, 29](#page-32-1)

# **Dónde encontrar información**

# *Manual de Instalación (este manual)*

Ofrece información acerca de la instalación de los componentes de la impresora, así como del controlador y las opciones.

# *Manual del Usuario (en PDF)*

Ofrece información detallada acerca de las funciones de la impresora, las opciones, el mantenimiento, la solución de problemas y las especificaciones técnicas.

# *Ayuda On-line*

Ofrece información detallada e instrucciones acerca del controlador de la impresora y de las utilidades que controlan la impresora. La ayuda On-line se instalará de forma automática al instalar el controlador y las utilidades.